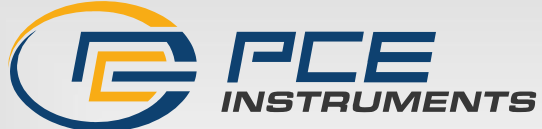

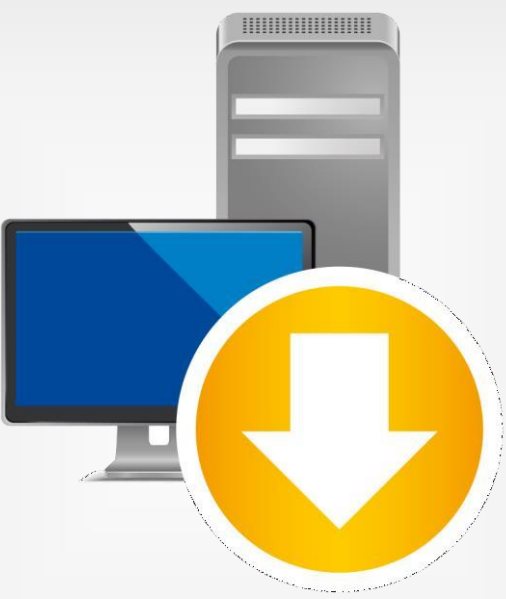

**English**

**Türk çe**

# Bilgisayar Yazılımı PCE-TDS 200 Kullanım Kılavuzu User Manual

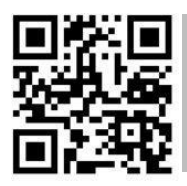

**User manuals in various languages (français, italiano, español, português, nederlands, türk, polski, русский, 中文) can be found by using our product search on: [www.pce-instruments.com](http://www.pce-instruments.com/)**

> Son değişiklik / last change: 20 April 2023 v 1.1

> > © PCE Instruments

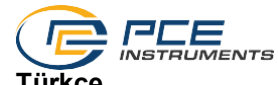

Türkçe<br>İçindekiler

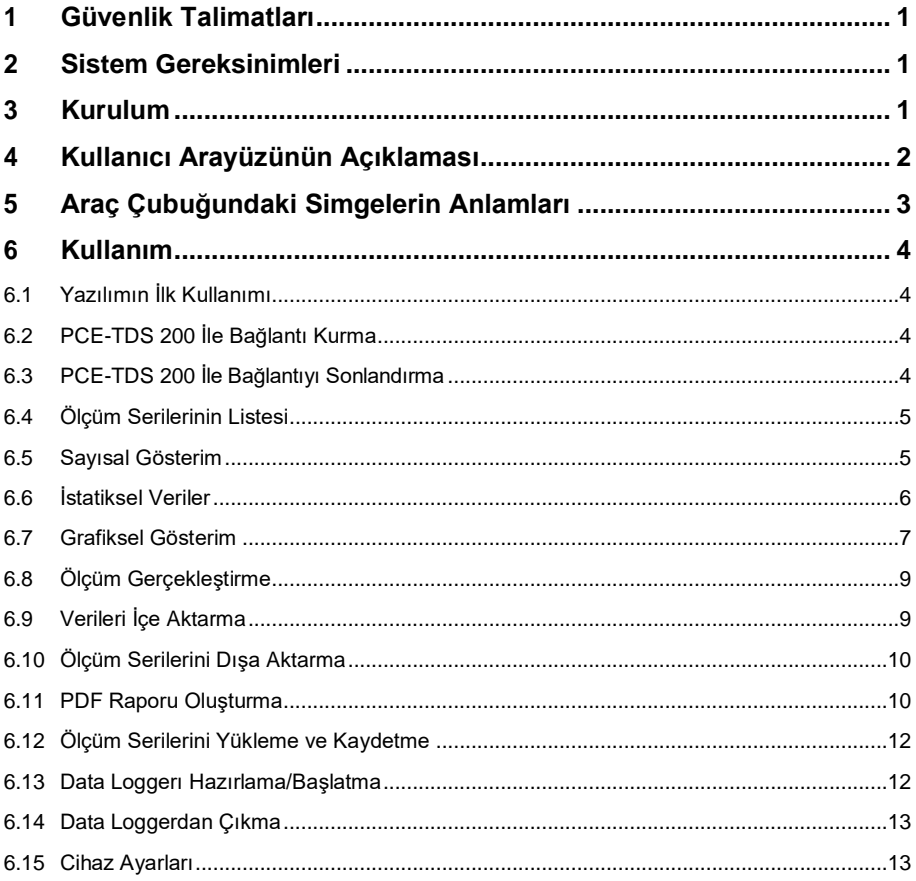

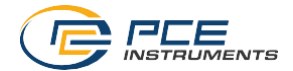

## English<br>Contents

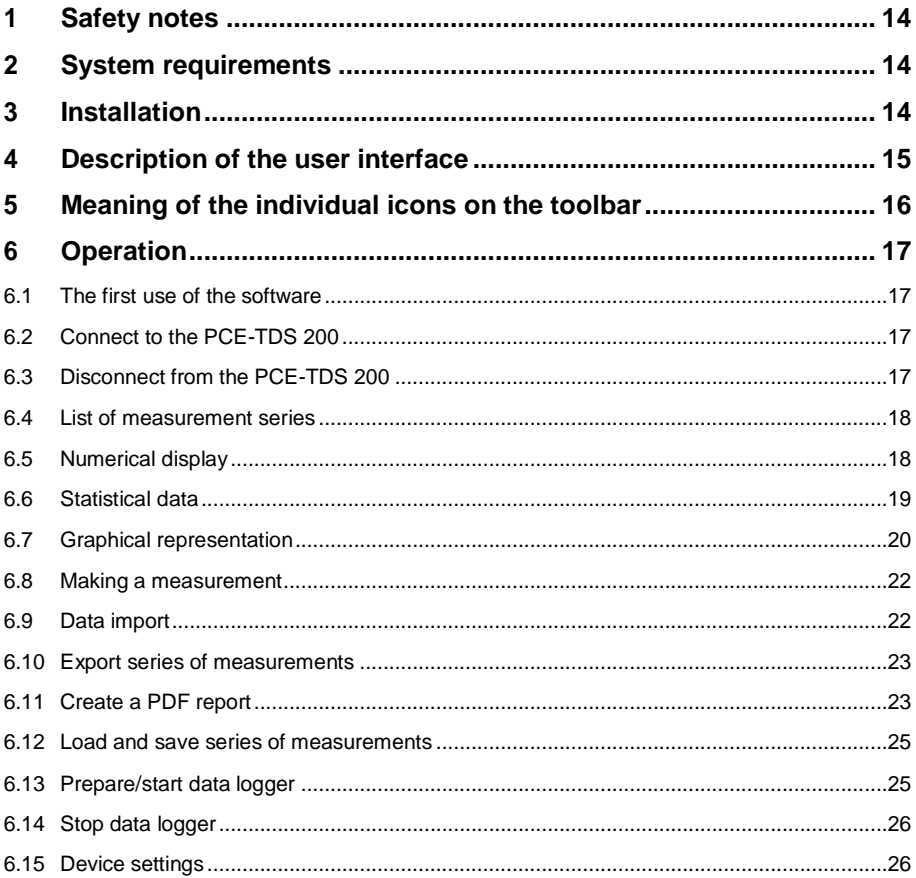

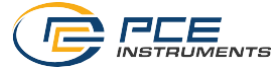

### <span id="page-3-0"></span>**1 Güvenlik Talimatları**

Yazılım ile birlikte kullanmadan önce cihazın nasıl çalıştığını öğrenin. Bunun için, PCE markalı cihazınız ile birlikte verilen kullanım kılavuzunu kullanın. Cihazın kullanım kılavuzundaki tüm güvenlik talimatları yazılımla birlikte kullanıldığında da geçerlidir.

Cihaz ve yazılım sadece eğitimli personel tarafından kullanılabilir. Kılavuza uyulmamasından kaynaklanan hasar veya yaralanmalar bizim sorumluluğumuz dışındadır ve garantimiz kapsamında değildir.

Bu kılavuzdaki basım hataları ya da diğer hatalar için sorumluluk kabul etmemekteyiz.

Genel iş şartlarımızda bulunan genel garanti koşullarımızı açıkça belirtmekteyiz.

Herhangi bir sorunuz olduğunda lütfen PCE Teknik Cihazlar ile iletişime geçin. İletişim detayları bu kılavuzun sonunda yer almaktadır.

#### <span id="page-3-1"></span>**2 Sistem Gereksinimleri**

- Windows 7 veya üstü işletim sistemi
- USB portu (2.0 veya üstü).
- $\bullet$  Kurulu NFT-Framework 4.7.2
- Minimum 1200 x 800 piksel çözünürlük
- Opsiyonel: yazıcı
- 2 GHz hızında işlemci
- 6 GB RAM bellek önerilir
- CD ROM sürücü

#### <span id="page-3-2"></span>**3 Kurulum**

Lütfen "Setup PCE-TDS 200.exe" dosyasını çalıştırın ve kurulum talimatlarını izleyin.

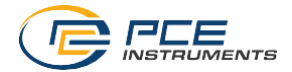

## <span id="page-4-0"></span>**4 Kullanıcı Arayüzünün Açıklaması**

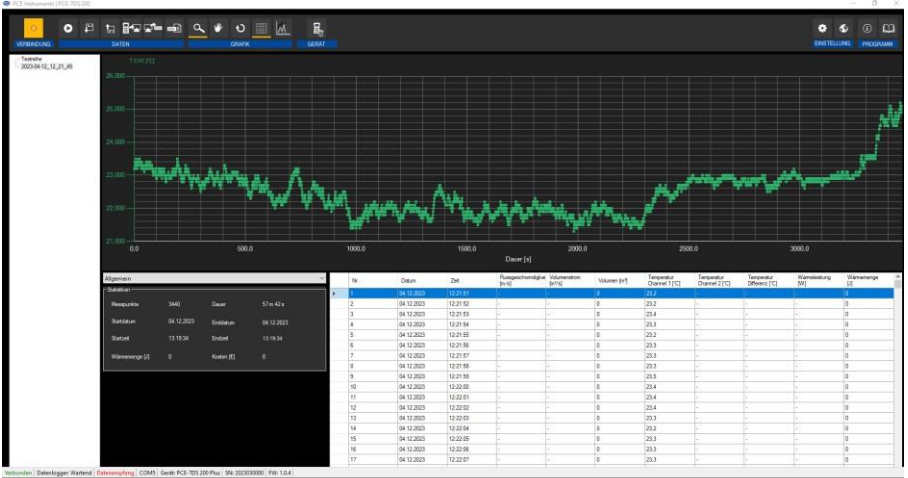

Ana pencere birkaç alandan oluşur.

Başlık çubuğunun altında simgeleri işlevsel olarak gruplandırılmış bir araç çubuğu bulunur.

Bu araç çubuğunun altında pencerenin sol kısmında ölçüm serilerinin bir listesi yer alır.

Pencerenin sağ kısmı üst ve alt kısma ayrılmıştır.

Üst kısım, ölçüm değerlerinin grafiksel gösterimi için kullanılan alandır.

Alt kısım ise istatistiksel verilere genel bir bakış imkanı sunar ve ölçüm değerlerinin tablo halinde listelenmesini sağlar.

Ana pencerenin alt kısmında alt alta yer alan ve önemli bilgiler içeren iki durum çubuğu vardır. Alt kısımda bulunan durum çubuğu, ayarlar penceresi aracılığıyla ayarlanabilen programın statik ayarlarını (tarih ve saat formatı) gösterir.

Üst kısımda bulunan durum çubuğu ise PCE-TDS 200'ün doğrudan bağlı cihazdan alınan dinamik ayarlarını gösterir.

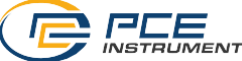

# **12 FLE**<br>5 Araç Çubuğundaki Simgelerin Anlamları

<span id="page-5-0"></span>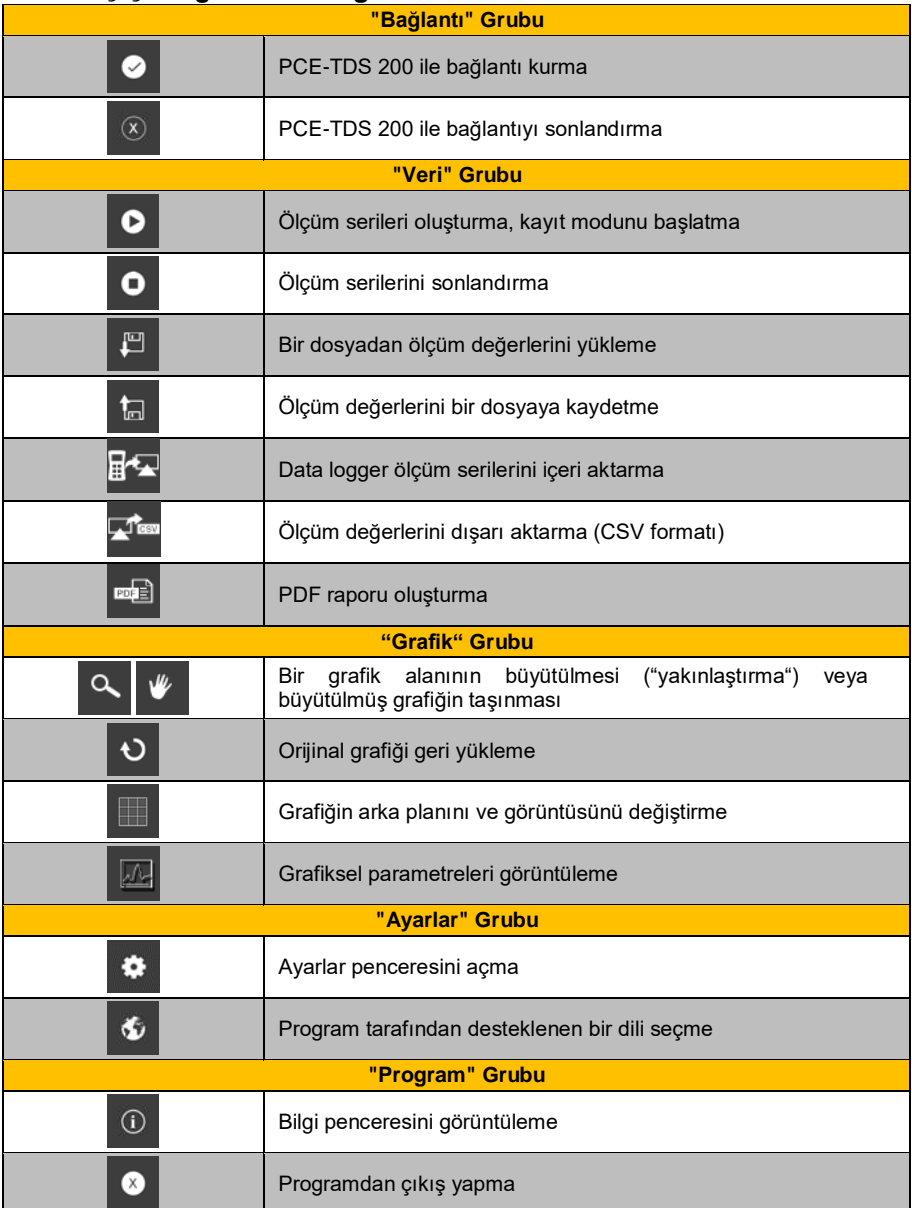

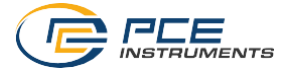

## <span id="page-6-0"></span>**6 Kullanım**

#### <span id="page-6-1"></span>**6.1 Yazılımın İlk Kullanımı**

PCE-TDS 200'ün yazılımla çalışabilmesi için atanmış COM portunun yazılımda bir kez ayarlanması gerekir. Bu ayar, ayarlar penceresi  $\bullet$  vardımıyla yapılabilir.

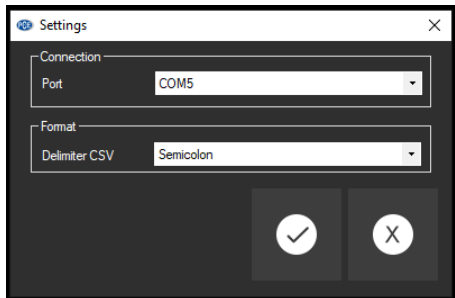

Bağlantı verilerine ek olarak, CSV dışa aktarımı için sınırlayıcıya yönelik diğer ayarlar da buradan yapılabilir. Bunun için noktalı virgül veya sekme ile ayırma dahil olmak üzere iki seçenek vardır.

#### <span id="page-6-2"></span>**6.2 PCE-TDS 200 İle Bağlantı Kurma**

İstenen ayarlar yapıldıktan ve ayarlar penceresi "Uygula" tuşuna tıklanarak kapatıldıktan sonra

simgesine tıklanarak PCE-TDS 200 ile bağlantı kurulabilir.

Bağlantı başarılı bir şekilde kurulabilirse dinamik veriler için durum çubuğunda yeşil renkte "Bağlandı" ifadesi görüntülenir.

Ancak, bağlantı kurulamadıysa "Bağlantı kesildi" ifadesi kırmızı renkte görüntülenir ve bir hata mesajı görüntülenir.

#### <span id="page-6-3"></span>**6.3 PCE-TDS 200 İle Bağlantıyı Sonlandırma**

PCE-TDS 200 ile kurulan aktif bir bağlantı $\frac{\infty}{\infty}$ simgesine tıklanarak sonlandırılabilir.

Bağlantı aktif olduğu sırada yazılımdan çıkmak da bu bağlantıyı sonlandırır.

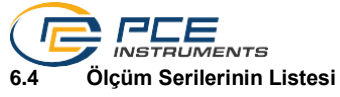

<span id="page-7-0"></span>Ana pencerenin sol kısmında o anda bilgisayarın belleğinde bulunan tüm ölçüm serileri listelenir. Her ölçüm serisi, örneğin canlı bir ölçüm gerçekleştirirken farklı bir isim girmediğiniz sürece listede oluşturulma tarihi ve ölçümün başlangıç saatiyle gösterilir.

> **Test** series  $-2023-04-13$  14 04 03

Bu ölçüm serilerinden hangisinin seçildiğine bağlı olarak grafik, tablo ve istatistiksel veriler güncellenir.

Farenin sağ tuşuna tıklayarak tüm ölçüm serilerini seçebilir ya da seçili bir veya daha fazla ölçüm serisini silebilirsiniz. Bunun dışında ölçüm serisinin adını da değiştirebilirsiniz. Adın değiştirilmesi, uygulama içindeki ölçüm serilerini daha iyi ayırt etmek veya adı değişen bir analize uyarlamak için yararlı olabilir.

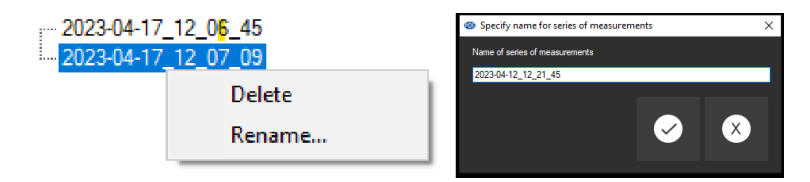

#### <span id="page-7-1"></span>**6.5 Sayısal Gösterim**

Ana pencerenin alt kısmında tüm ölçüm değerleri tablo halinde listelenir. Tablo, ilgili sütun başlığına ("No.", "Tarih", "Saat" veya diğer sütunlar) tıklanarak sütuna göre sıralanabilir.

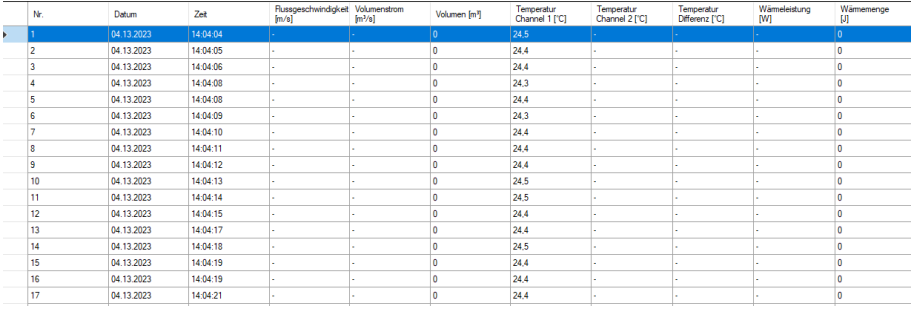

Not:

Bu veriler doğrudan PCE-TDS 200'den gelebilir. Bu nedenle, saat ve bilgisayar saati arasında farklılıklar olabilir.

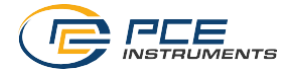

#### <span id="page-8-0"></span>**6.6 İstatiksel Veriler**

İstatistiklerin genel görünümünde ölçüm verileriyle ilgili önemli bilgileri çağırabilirsiniz. Burada ölçüm noktalarının sayısı haricinde veri kaydının başlangıç ve bitiş tarihine de ulaşılabilir. Ölçümün süresini belirlemek için başlangıç ve bitiş zamanı da kaydedilir. Ek olarak, ısı miktarına ilişkin bilgiler de görüntülenir.

Geçen ısı miktarının maliyetini hesaplamak için ayarlardan para birimini güncel döviz kuruna göre ayarlayabilirsiniz. Böylece, maliyetler görüntülenebilir. Bu, ölçüm maliyetini doğru bir şekilde belirlemek ve bu sayede net bir maliyet dökümü elde etmek için yararlıdır.

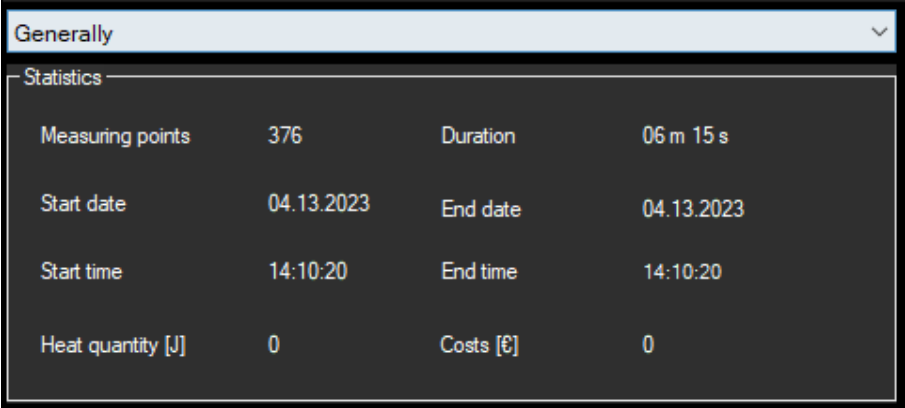

Ölçüm verilerini analiz ederken istatistiklerin farklı görünümlerine bakmak faydalı olabilir. Genel görünümün yanı sıra akış hızı gibi daha belirli görünümler de vardır. Bu görünümü açmak için "Akış hızı" menü öğesini arayın. Görünümü açmak için üzerine tıklayın.

Görünümü açtıktan sonra verilerin analiziyle ilgili çeşitli rakamları görebilmeniz gerekir. Temelde bunlar ortalama değer veya standart sapma gibi klasik istatistik parametrelerdir.

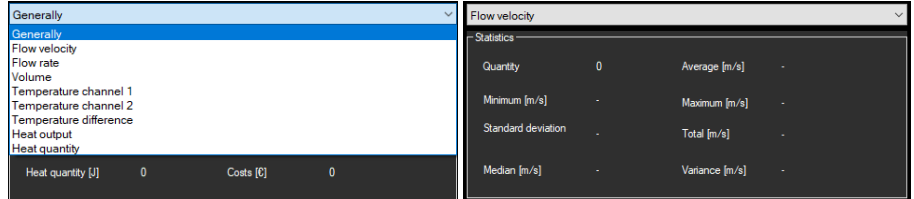

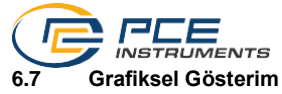

<span id="page-9-0"></span>Grafiksel değerlendirme alanında, seçilen değerlendirme, bu örnekte "T CH1" (°C cinsinden), y ekseninde ve zaman akışı (saniye cinsinden) x ekseninde gösterilir. Kısa bir süre sonra fare imlecinin görüntülenen çizgi üzerindeki bir noktaya getirilmesiyle o anda seçili olan ölçüm değerinin verilerini (zaman ve ölçüm birimi) içeren küçük bir bilgi penceresi görüntülenir.

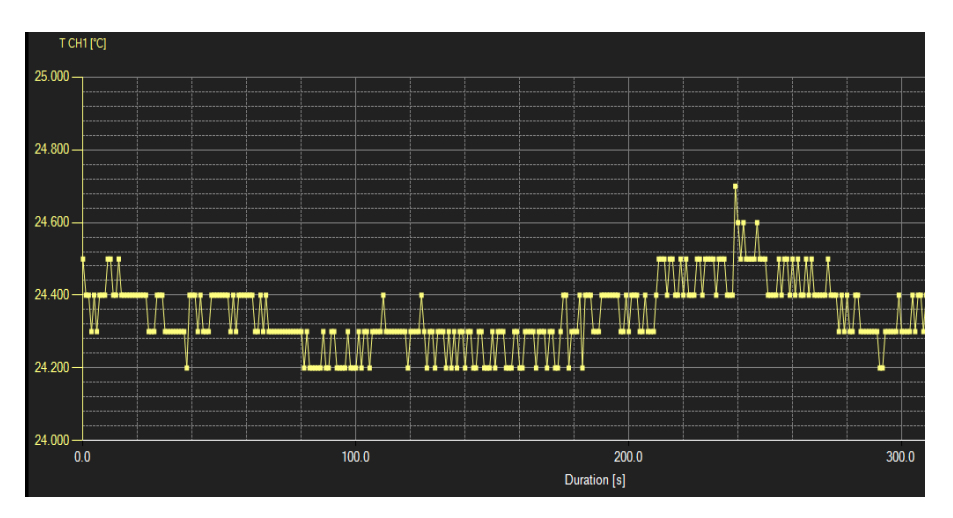

Grafiğe daha fazla bilgi eklemek için "Grafik -> Parametre" menü öğesi seçilerek daha fazla parametre eklenebilir. eitere Ancak, en fazla beş parametre daha eklenebileceği unutulmamalıdır. Daha net bir şekilde ayırt etmek amacıyla parametreleri farklı renklerde görüntülemek mümkündür. Bu şekilde grafikteki bilgiler daha net ve anlaşılır bir şekilde görüntülenebilir.

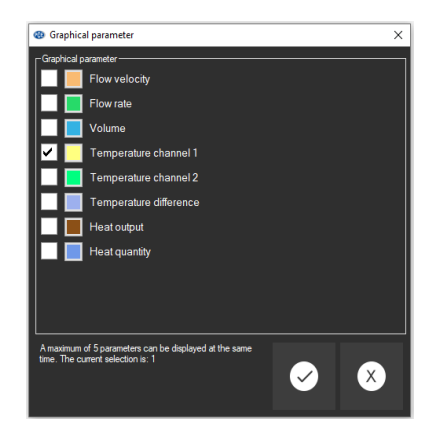

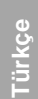

Görüntülenen grafiğin seçilebilen bir kısmı büyütülebilir.

Bunun için araç çubuğundaki simgesinin ("Grafik alanını büyütme ("Yakınlaştırma") veya büyütülmüş grafiği taşıma") bir büyüteç olması gerekir.

Ardından, fare tuşunu basılı tutularak grafiğin bir kısmının üzerine bir dikdörtgen çizilebilir. Fare tuşu bırakıldığında seçilen alan yeni bir grafik olarak görünür.

En az bir büyütme yapıldıktan sonra büyüteç simgesinin ("Grafik alanını büyütme ("Yakınlaştırma") veya büyütülmüş grafiği taşıma") üzerine tıklandığında büyütme modundan

kaydırma moduna geçilebilir. Bu mod  $\mathbb{R}$ simgesiyle gösterilir.

Fare grafik alanının üzerine getirilerek sol fare tuşuna basıldığında gösterilen bölüm fare tuşu basılı tutularak hareket ettirilebilir.

Grafiğin orijinal hali, büyüteç veya kaydırma simgesinin yanındaki **D** simgesine tıklanarak geri yüklenebilir.

 $\mathsf I$ simgesi, grafiğin arka planını ve görüntüsünü değiştirmek için kullanılabilir. Simgenin üzerine bir kez tıklanması arka planın daha ince bir şekilde bölünmesini sağlar ve grafiğe biraz daha nokta eklenir. Simgenin üzerine bir kez daha tıklandığında standart görünüme geri dönülür.

<span id="page-11-0"></span>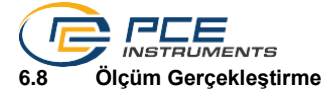

PCE-TDS 200 ile aktif bir bağlantı varsa **D** simgesine tıklanarak yeni bir ölçüm başlatılabilir.

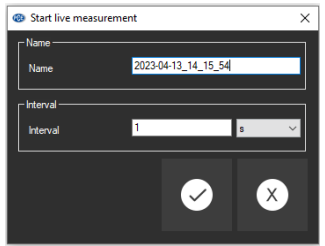

Bir ölçüme başlamadan önce ölçümün adı ve ölçümlerin kaydedileceği aralık tanımlanabilir. Saniye, dakika, saat veya gün aralıkları arasında seçim yapılabilir.

Devam eden bir ölçüm, araç çubuğundaki  $\bullet$  simgesine tıklanarak sonlandırılabilir.

#### <span id="page-11-1"></span>**6.9 Verileri İçe Aktarma**

Cihazın dahili belleği yazılım kullanılarak okunabilir ve böylece kaydedilen ölçüm serileri içe aktarma yoluyla kullanılabilir hale getirilebilir.

Ultrasonik debimetrenin dahili belleğindeki verileri içe aktarmak istiyorsanız ultrasonik debimetre ile yazılım arasında aktif bir bağlantı olduğundan emin olun. Bunu yapmak için araç

cubuğundaki  $\mathbf{F}_{\mathbf{a}}^{\mathbf{f}}$  simgesine tıklamanız yeterlidir. Ardından, aralarından seçim yapabileceğiniz çeşitli data logger ölçüm serilerine erişebilirsiniz.

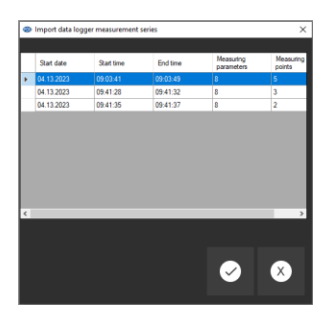

Bir ölçümü içe aktarmak için ilgili ölçüm serisine tıklamanız ve onaylamanız yeterlidir. İçe aktarılan ölçüm serileri pencerenin sol tarafında listelenir. Böylece, serileri kolay bir şekilde izleyebilir ve daha fazla işleyebilirsiniz. Hatalı veya eksik verileri önlemek için içe aktarma işlemi sırasında cihaz ile yazılım arasındaki bağlantının sabit kaldığından emin olun.

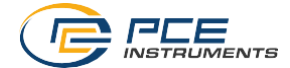

#### <span id="page-12-0"></span>**6.10 Ölçüm Serilerini Dışa Aktarma**

Ölçüm serileri de dışa aktarılabilir. Araç çubuğundaki **sümesi küllan karalan karalan bir** ölcüm serisinin tüm içeriği CSV formatında dışa aktarılabilir.

#### <span id="page-12-1"></span>**6.11 PDF Raporu Oluşturma**

PDF raporu, ölçüm verileriyle kendi raporunuzu oluşturmanızı sağlayan bir fonksiyondur. Burada, raporu fikirlerinize göre tasarlayabileceğiniz çeşitli fonksiyonlar entegre edilmiştir. Kendi metinlerinizi yazabilir, kendi logonuzu kullanabilir ve ölçüm serilerini tablo şeklinde listeleyebilirsiniz.

PDF raporu, ölçüm verilerini net bir formatta görüntülemenin ve sunmanın kolay bir yolunu sunar. Raporu, gereksinimlerinizi karşılayacak ve profesyonel bir görünüme sahip olacak şekilde özelleştirmek için çeşitli fonksiyonları kullanın.

PDF raporu oluşturmak için **rofil** simgesine tıklayın. Bu simge ana görünümdeki araç çubuğunda yer alır. Burada PDF raporunuz için istediğiniz ayarları yapabilir ve ardından dışa aktarabilirsiniz.

#### **6.11.1 Şablon Oluşturma**

Yeni bir şablon oluşturmak için pencerenin sol kısmındaki  $\boxed{\oplus}$  simgesine tıklayın. Sablona bir isim verin ve onay işaretiyle onaylayın. Burada istediğiniz kadar şablon oluşturabilir ve bunları istediğiniz zaman düzenleyebilir veya silebilirsiniz.

#### **6.11.2 Şablon Düzenleme**

Bir şablonu düzenlemek için  $\mathbb Z$  Bearbeiten simgesine tıklayın. Bu pencerede kendi logonuzu seçebilir, silebilir ve sıfırlayabilirsiniz. Kendi bölümlerinizi tasarlamak için ana ve alt gruplar oluşturmak da mümkündür. Küçük veya büyük metinler veya sadece bir tarih ekleyebilirsiniz. Aşağıda yer alan resimde bu grupları görebilirsiniz.

Şablonda farklı bölümler ve alt bölümler oluşturmak için ana ve alt gruplar tanımlayabilirsiniz. Aşağıdaki örnekte üç ana grup oluşturulmuştur: "Genel", "Ana Grup" ve "Ana Grup2". Bu grupların her birinin içinde bir alt grup tanımlanmıştır. Bu, içeriğinizi daha iyi düzenlemenizi sağlar.

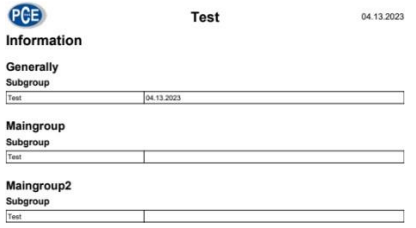

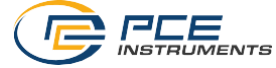

Bir ana grup oluşturmak için pencerenin üst çubuğundaki  $\bigoplus$  simgesine tıklayın. Bu işlemin ardından, ana grubun adını tanımlayabileceğiniz bir pencere açılır. Onay işaretine tıklayarak girişinizi onaylayın. Bu şekilde ana grup içinde alt gruplar oluşturabilir ve bu grupları tasarlayabilirsiniz.

#### **6.11.3 Şablonu Silme ve Yeniden Adlandırma**

Bir şablonu yeniden adlandırmak veya silmek için seçili şablona sağ tıklayın. "Yeniden adlandır" ve "Sil" seçeneklerini seçebileceğiniz bir menü açılır. "Yeniden adlandır" seçeneğine tıklarsanız şablon için yeni bir ad girebilirsiniz. "Sil" seçeneğine tıklarsanız şablon geri alınamaz bir şekilde silinir.

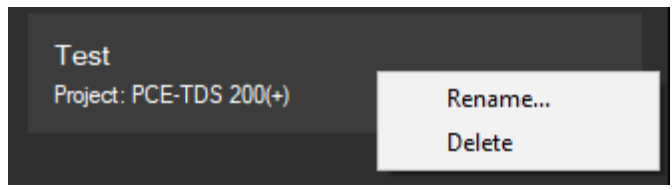

#### **6.11.4 Rapor Oluşturma**

PDF raporunu oluşturmak ve başka ölçüm parametreleri eklemek için çeşitli seçenekler mevcuttur. Bunun haricinde, raporun önizlemesi görüntülenebilir ve PDF raporunun tamamı dışa aktarılabilir. Burada bu fonksiyonların nasıl kullanılacağını öğrenebilirsiniz.

#### **6.11.4.1 Ölçüm Parametrelerini Seçme**

Sol taraftaki "İçerik seçimi" seçeneğine tıklarsanız veri kayıtlarınızı PDF raporuna ekleyebilirsiniz. Bunu yapmak için pencerenin sağ tarafındaki "Bölüm ekle" seçeneğine tıklayın. Bölüm adını tanımlayabileceğiniz bir pencere açılır.

Ayrıca, "Açıklama/Metin", "Resimler", "Grafikler", "İstatistikler" ve "Tablolar" gibi seçeneklerden görüntülemek istediklerinizi seçebilirsiniz. Bunun altında genel bir açıklama girilebilir ve içerikte hangi parametrelerin görüntüleneceğini seçebilirsiniz. Seçim işlemini tamamladıktan sonra onay işaretine tıklayarak seçiminizi onaylayabilirsiniz.

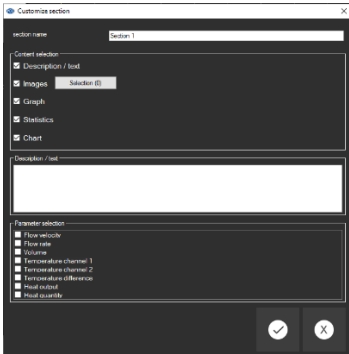

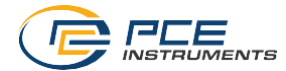

#### **6.11.4.2 Raporun Önizlemesi**

Tüm seçimlerinizi yaptıktan sonra "Kaydet" seçeneğine tıklayın. Ardından, şablonunuzu seçin ve "Seç" kısmına tıklayın. Bu işlemin ardından verileri düzenleyebileceğiniz ve PDF raporunun içeriğini seçebileceğiniz ana görünüme yönlendirilirsiniz. Burada sol alt kısımda değişiklikleri doğrudan takip edebileceğiniz PDF raporunun bir önizlemesini bulacaksınız.

#### **6.11.4.3 Raporu PDF Olarak Dışa Aktarma**

PDF raporunu dışa aktarmak ve bilgisayarınıza kaydetmek için ana görünümdeki simgesine tıklayın ve bir dosya adı girin. Ardından, "Kaydet" seçeneğine tıklayın. PDF raporu bilgisayarınıza kaydedilir.

#### <span id="page-14-0"></span>**6.12 Ölçüm Serilerini Yükleme Ve Kaydetme**

Bir ölçüm serisi araç çubuğundaki  $\mathbb{B}$  veya  $\mathbb{S}$  simgesi aracılığıyla yüklenebilir ve kaydedilebilir.

#### <span id="page-14-1"></span>**6.13 Data Loggerı Hazırlama/Başlatma**

Data loggeri hazırlamak veya başlatmak için "Cihazlar" çubuğundaki  $\mathbf{E}_{\text{sec}}$  simgesine tıklayın. Burada, ölçümü REC tuşuyla cihazda başlatma, hemen başlatma veya belirli bir zamanda başlatma seçenekleri mevcuttur. Bunun haricinde, ölçüm için kayıt aralığını da ayarlayabilirsiniz.

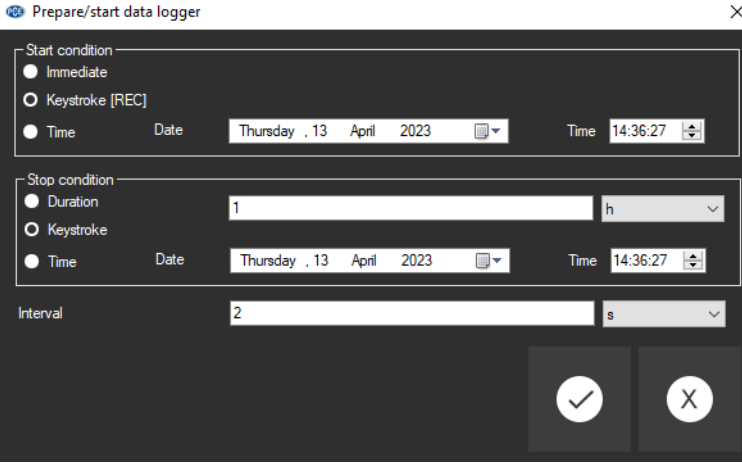

œÐ

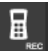

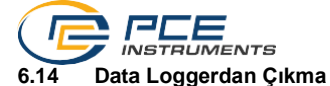

<span id="page-15-0"></span>Data loggerdan çıkmak için iki seçenek vardır.

Bu seçeneklerden ilki "Cihazlar" ana çubuğundaki  $\frac{1}{10}$  simgesine tıklamaktır. Bu simgeye tıkladığınızda data logger durdurulur ve veri kaydı sonlandırılır.

Diğer bir seçenek de data loggerı doğrudan cihaz üzerinden durdurmaktır.

#### <span id="page-15-1"></span>**6.15 Cihaz Ayarları**

Cihazın ayarlarını yapmak için sim simgesine tıklayın. Burada, "Genel", "Boru", "Ölçüm seçenekleri", "Sıcaklık", "Ölçüm birimleri" ve "Alarmlar" sekmeleri yer alır. Bunlar, doğrudan cihazda da yapabileceğiniz ayarlardır. Burada, ölçüm birimlerini değiştirebilir, ölçüm seçeneklerini ayarlayabilir veya alarmları yapılandırabilirsiniz.

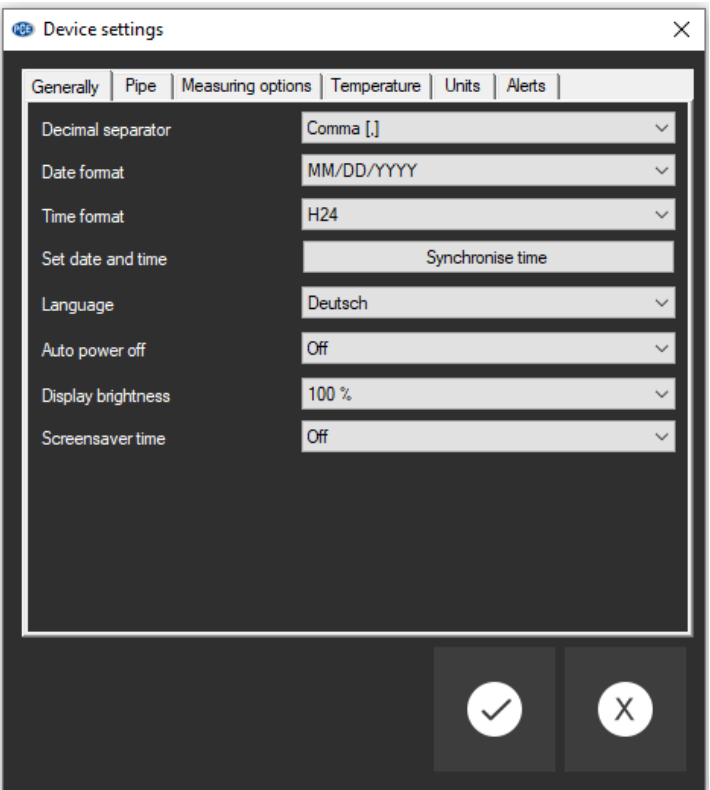

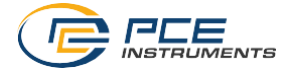

## <span id="page-16-0"></span>**1 Safety notes**

Acquaint yourself with the operation of the measuring device before using it in combination with the PC software. For this purpose, use the instruction manual which comes with your PCE product. All safety notes from the device's manual have to be observed as well when the device is used with this software.

The device and the software may only be used by qualified personnel. Damage or injuries caused by non-observance of the manuals are excluded from our liability and not covered by our warranty.

We do not assume liability for printing errors or any other mistakes in this manual.

We expressly point to our general warranty terms which can be found in our general terms of business.

If you have any questions, please contact PCE Instruments. The contact details can be found at the end of this manual.

#### <span id="page-16-1"></span>**2 System requirements**

- Operating system Windows 7 or higher
- USB port (2.0 or higher)
- An installed .NET framework 4.7.2
- A minimum resolution of 1200x800 pixels
- Optional: a printer
- Processor with 2 GHz
- 6 GB RAM recommended
- CD ROM drive

#### <span id="page-16-2"></span>**3 Installation**

Please run the "Setup PCE-TDS 200.exe" and follow the instructions of the setup.

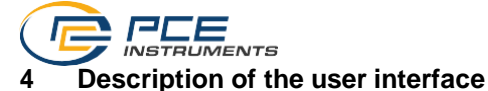

<span id="page-17-0"></span>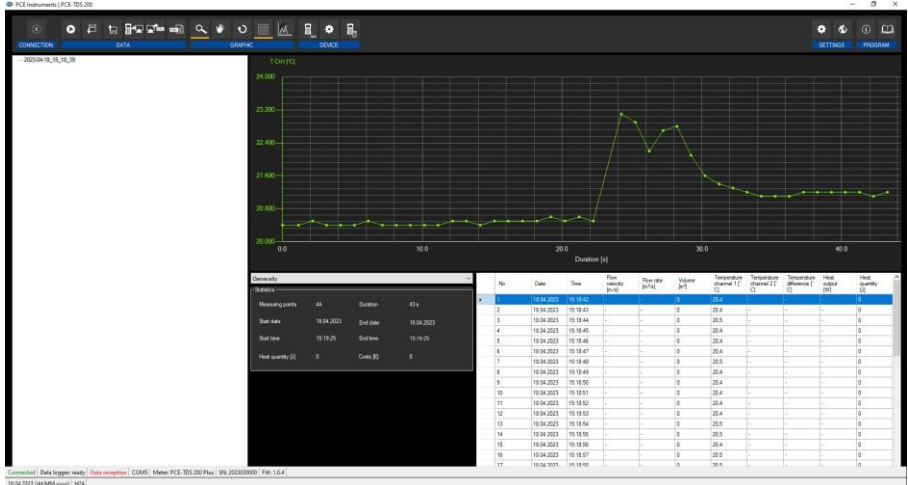

The main window consists of several areas:

Below the title bar there is a toolbar the icons of which are functionally grouped.

Below this toolbar, there is a list of measurement series, in the left part of the window.

The right part of the window is divided into an upper and a lower part.

The upper part is the area for graphical representation of the measured values.

The lower part, on the other hand, provides an overview of statistical data and also a tabular listing of the measured values.

At the bottom of the main window there are two status bars containing important information, directly above each other.

The lower of the two shows the static settings of the programme which can be set via a settings dialogue (date and time format).

The upper status bar shows the dynamic settings of the PCE-TDS 200 which are retrieved directly from the connected device.

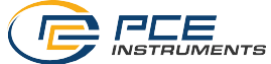

<span id="page-18-0"></span>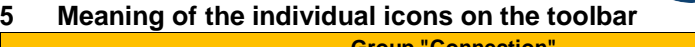

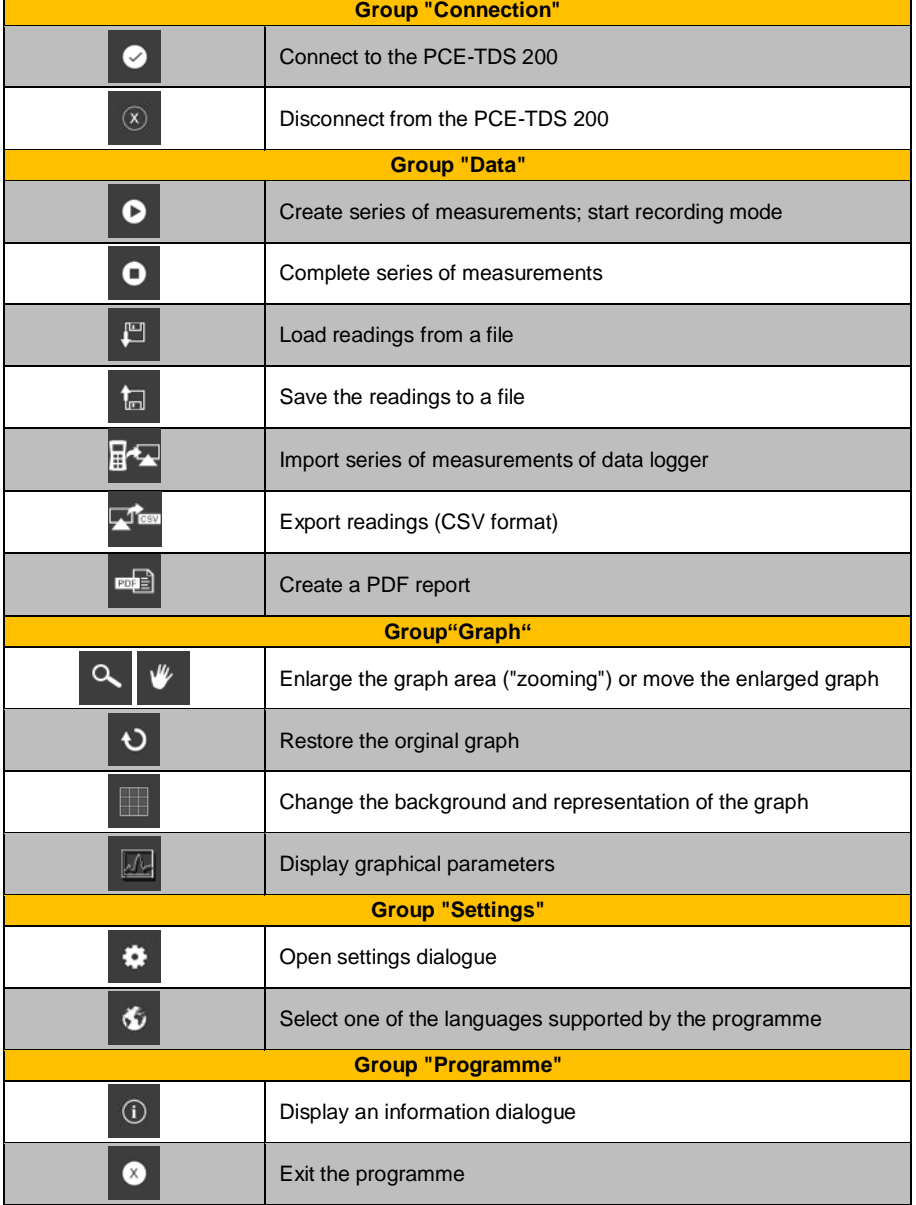

<span id="page-19-0"></span>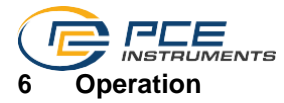

#### <span id="page-19-1"></span>**6.1 The first use of the software**

Before the PCE-TDS 200 can work with the software, the assigned COM port must be set in the

software once. It can be set via the settings dialogue

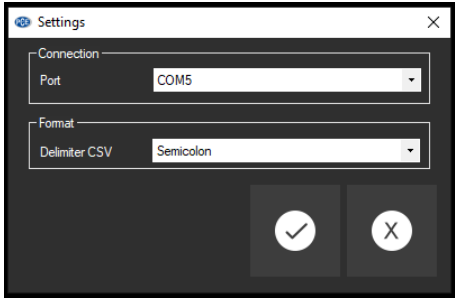

In addition to the connection data, further settings for the delimiter for the CSV export can be made here. You have two options: using a semicolon or a tab as the delimiter.

#### <span id="page-19-2"></span>**6.2 Connect to the PCE-TDS 200**

After the desired settings have been made and the settings dialogue has been closed with a click on the "Apply" button, the connection to the PCE-TDS 200 can be established by clicking

## on the  $\overline{\circ}$  icon.

If the connection could be successfully established, the term "Connected" is displayed in green on the status bar for the dynamic data.

If, however, no connection is established, the term "Disconnected" is displayed in red and an error message appears.

#### <span id="page-19-3"></span>**6.3 Disconnect from the PCE-TDS 200**

By clicking on the  $\boxed{\otimes}$  icon, an active connection to the PCE-TDS 200 can be terminated.

If you exit the software while the connection is active, the connection will also be terminated.

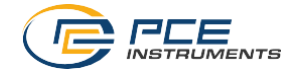

#### <span id="page-20-0"></span>**6.4 List of measurement series**

In the left part of the main window, all series of measurements which are currently in the memory of the PC are listed. Each series of measurements is represented in the list with the date of creation and the start time of the measurement – unless you enter a different name, for example, when doing a live measurement.

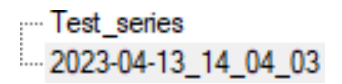

Depending on what series of measurements has been selected, the graph, the chart and also the statistical data are updated.

A right click allows you to select all series of measurements or to delete one or several highlighted series of measurements. In addition, you can change the name of the series of measurements. Changing the name can be helpful to better distinguish the series of measurements within the application or to adapt the name to a changed analysis.

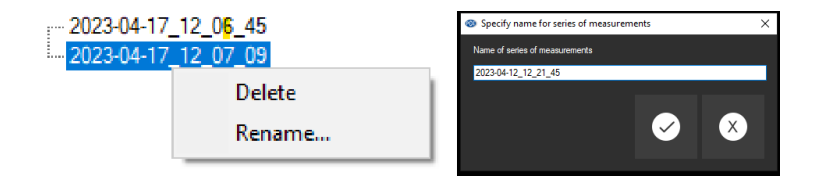

#### <span id="page-20-1"></span>**6.5 Numerical display**

In the lower part of the main window, all readings are listed in tabular form. The chart can be sorted by column by clicking on the heading of the respective column ("No.", "Date", "Time", etc.)

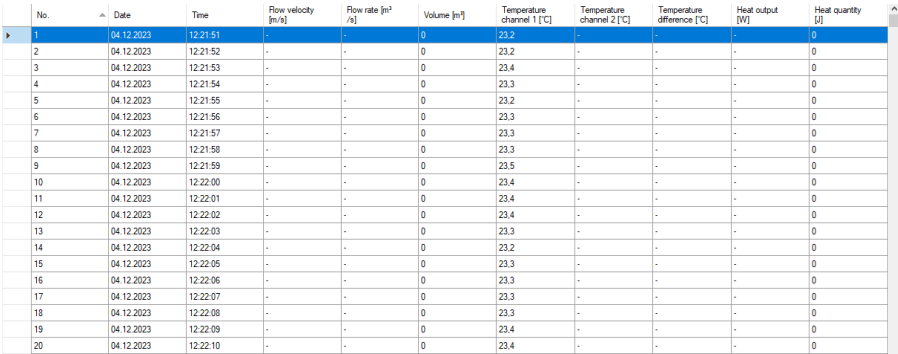

Note:

These data come directly from the PCE-TDS 200; the time can thus deviate from the PC time.

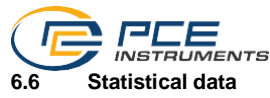

<span id="page-21-0"></span>In the general view of the statistics, you can call up important information about your measurement data. Here you will find not only the number of measuring points but also the start and end date of data recording. The start and end time are also recorded to determine the duration of the measurement. In addition, information on the heat quantity is displayed.

To calculate the costs for the quantity of heat passing through, you can adjust the currency with the current exchange rate in the settings. This allows the costs to be displayed. This is particularly helpful to accurately determine the cost of the measurement and thus obtain a precise cost breakdown.

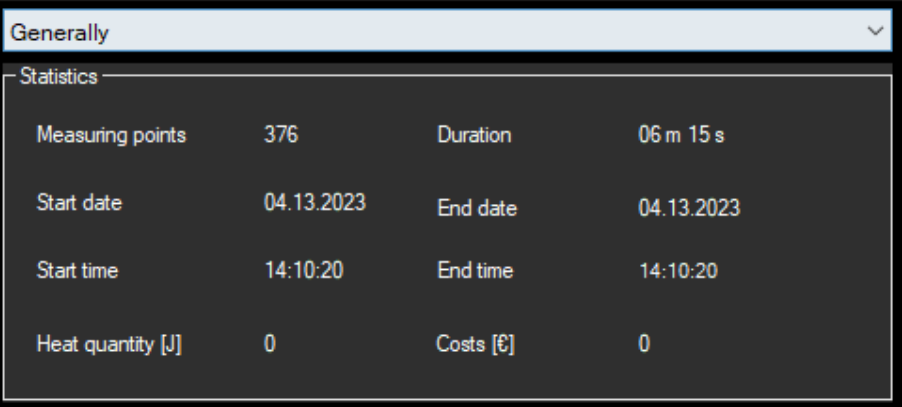

When you are analysing measurement data, it can be helpful to look at different views of the statistics. Besides the general view, there are more specific views such as the flow velocity window. To open this view, look for the menu item "Flow velocity". Click on it to open the window.

Once you have opened the window, you should be able to see the various key figures that are relevant to the analysis of the data. As a rule, these are classic parameters of statistics such as average value or standard deviation.

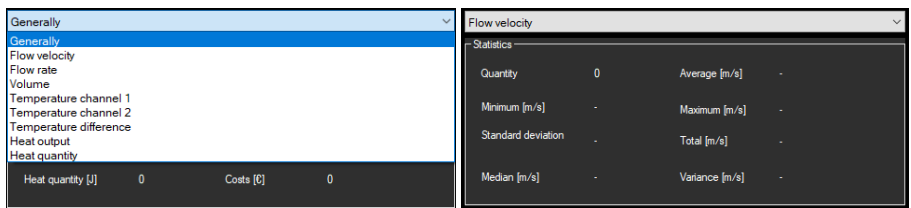

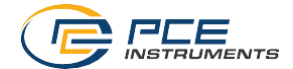

#### <span id="page-22-0"></span>**6.7 Graphical representation**

In the graphical evaluation area, the selected evaluation, in this example "T CH1" (in °C), is shown on the y axis and the time course (in seconds) on the x axis. After a short time, moving the mouse pointer to a dot on the displayed line will display a small information window with the data (time and unit) of the currently selected measured value.

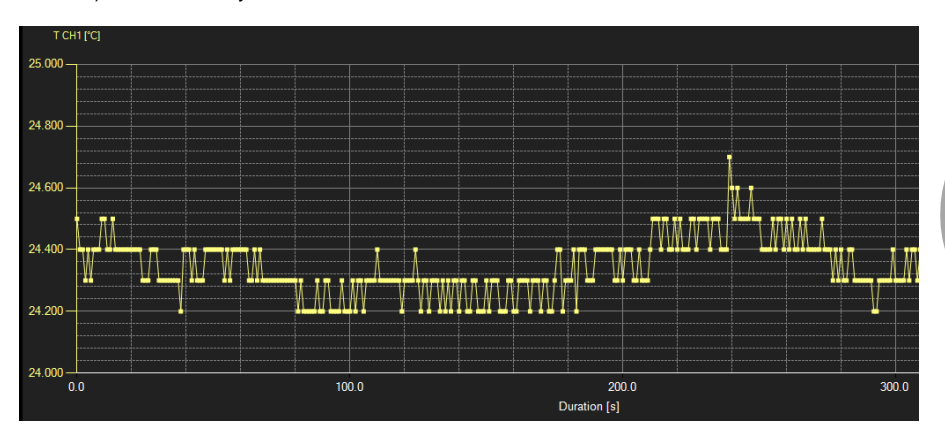

To add more information to your graph, you can add more parameters under the menu item "Graph -> Parameters". Note, however, that a maximum of five more parameters can be added. To distinguish these even more clearly, it is possible to display the individual parameters in different colours. This allows you to display the information in your graph in a clearer and more understandable way.

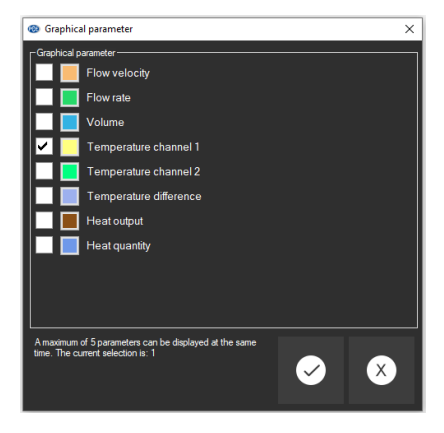

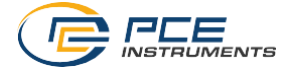

A freely selectable part of the displayed graph can be enlarged. For this purpose, the corresponding icon in the toolbar ("Enlarge the graph area ("Zooming") or

move the enlarged graph) must be a magnifying glass

Then, a rectangle can be drawn over a part of the graph by holding the mouse button down. When the mouse is released, the selected area appears as a new graph.

As soon as at least one enlargement has been made, it is possible to switch from enlargement mode to shift mode by clicking the icon ("Enlarge the graph area ("Zooming") or move the enlarged graph) with the magnifying glass icon.

Shift mode is represented by the  $\mathbb F$  icon.

If the mouse is now placed over the graph area and then the left mouse button is pressed, the depicted section can be moved by holding the mouse button down.

The original graph can be restored at any time by clicking on the  $\overline{v}$  icon next to the magnifying glass or hand.

The background of the graph and its representation can be changed via the **intellate in the right.** A click on the icon works like a switch:

A single click makes the division of the background finer and adds some more dots to the graph. A further click on the icon changes back to standard view.

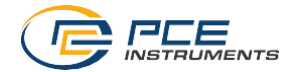

#### <span id="page-24-0"></span>**6.8 Making a measurement**

When there is an active connection to the PCE-TDS 200, a new measurement can be started by clicking on the  $\bullet$  icon.

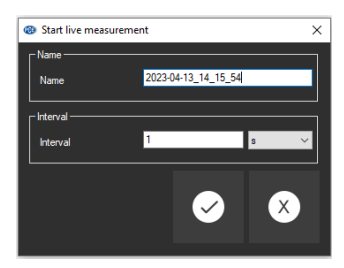

Before starting a measurement, you can specify the name of the measurement as well as the interval for recording the measurements. You can select intervals of seconds, minutes, hours or days.

An ongoing measurement can be terminated early by clicking on the <sup>o</sup> icon in the toolbar.

#### <span id="page-24-1"></span>**6.9 Data import**

The internal device memory can then be read out using the software and thus the recorded series of measurements can be made available via an import.

If you want to import the data from the internal memory of your device, make sure that there is an

active connection between your device and the software. Just click on the **FE** icon in the toolbar. You will then have access to different data logger measurement series you can select from.

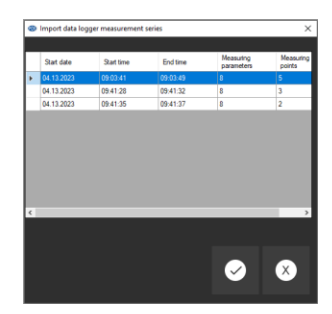

To import a measurement, simply click on the corresponding measurement series and confirm it. The imported series of measurements are then listed on the left-hand side of the window so that you can easily keep an eye on them and process them further. Make sure that the connection between your device and the software remains stable during the import process to avoid erroneous or incomplete data.

<span id="page-25-0"></span>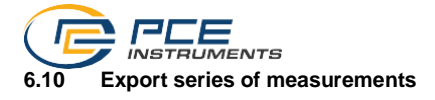

Series of measurements can also be exported. Via the  $\mathbb{R}^{\text{Test}}$  icon in the toolbar, the complete content of an individual series of measurements can be exported in CSV format.

#### <span id="page-25-1"></span>**6.11 Create a PDF report**

The PDF report is a function that allows you to create your own report with your measurement data. Several functions are integrated here with which you can design the report according to your ideas. You can write your own texts, use your own logo and list the measurement series in tabular form.

The PDF report offers an easy way to display and present your measurement data in a clear format. Use the various functions to customise the report so that it meets your requirements and has a professional appearance.

To create a PDF report, click on the PDF report icon  $\boxed{\text{end}}$ . This icon is located in the toolbar in the main view. Here you can make the desired settings for your PDF report and then export it.

#### **6.11.1 Create a template**

To create a new template, click on the corresponding icon  $\left[\frac{1}{2}\right]$  on the left-hand side of the window. Name the template and confirm it with the tick. Here you can create as many templates as you like and edit or delete them later at any time.

#### **6.11.2 Edit a template**

To edit a template, click on the  $\ell$  Bearbellen icon. In this view, you can select, delete and reset your own logo. It is also possible to create main groups and sub-groups to design your own chapters. You can insert small or large texts or just a date. In the following image, you can see these groups.

To create different chapters and sub-chapters in your template, you can define main groups and sub-groups. In this example, three main groups have been created: "General", "Maingroup" and "Maingroup2". Within each of these groups, a sub-group has been defined. This makes it possible to better organise your content.

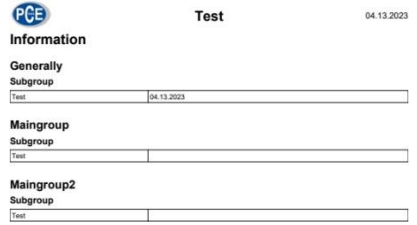

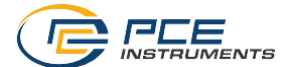

To create a main group, click on the  $\bigoplus$  icon in the upper bar of the window. A window opens in which you can define the name of the main group. Confirm your entry by clicking on the tick. Now you can create subgroups within the main group and customise them.

#### **6.11.3 Delete or rename the template**

To rename or delete a template, right-click on the selected template. A context menu opens in which you can select the options "Rename" and "Delete". If you click on "Rename", you can enter a new name for the template. If you click on "Delete", the template is irrevocably deleted.

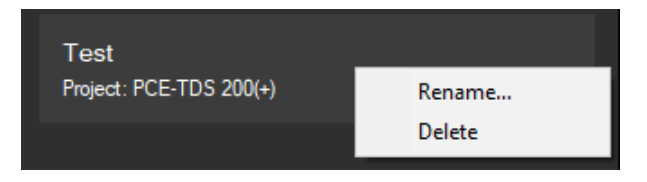

#### **6.11.4 Create report**

There are various options for creating the PDF report and adding further measurement parameters. In addition, a preview of the report can be displayed and the entire PDF report can be exported. Here you can find out how to use these functions.

#### **6.11.4.1 Select measurement parameters**

When you click on "Content selection" on the left-hand side, you can insert your data records into the PDF report. To do this, click on "Add section" on the right side of the window. A window opens in which you can define the section name.

In addition, you can select which content you want to display, such as "Description/text", "Images", "Graph", "Statistics" and " Chart". Below this, you can enter a general description and select which parameters are to be displayed in the content. After making your selections, you can confirm these by clicking on the tick.

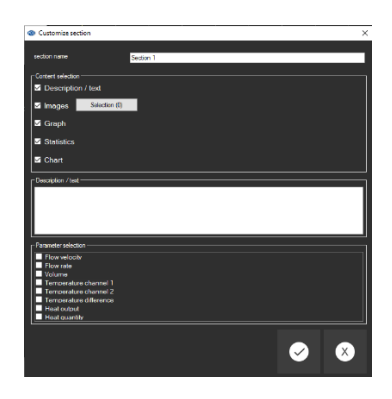

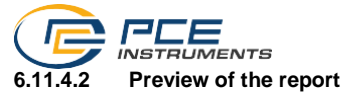

After making all your selections, click on "Save". Then select your template and click on "Select". You will now be taken to the main view where you can edit the data and select the content of the PDF report. Here you will also find a preview of the PDF report at the bottom left where you can directly follow your changes.

#### **6.11.4.3 Export report as PDF**

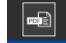

To export the PDF report and save it to your computer, click on the  $\frac{1}{\sqrt{P}}$  icon in the main view. Select the memory location and enter a file name. Then click on "Save" and the PDF report will be saved to your PC.

#### <span id="page-27-0"></span>**6.12 Load and save series of measurements**

Via the  $\frac{100}{100}$  or  $\frac{60}{100}$  icon in the toolbar, a series of measurements can be loaded and saved.

#### <span id="page-27-1"></span>**6.13 Prepare/start data logger**

To prepare or start the data logger, click on the  $\begin{bmatrix} \blacksquare \\ \blacksquare \end{bmatrix}$  icon in the "Devices" bar where you can start the measurement on the meter via REC, start it immediately or start it at a certain time. You can also set the interval for the measurement.

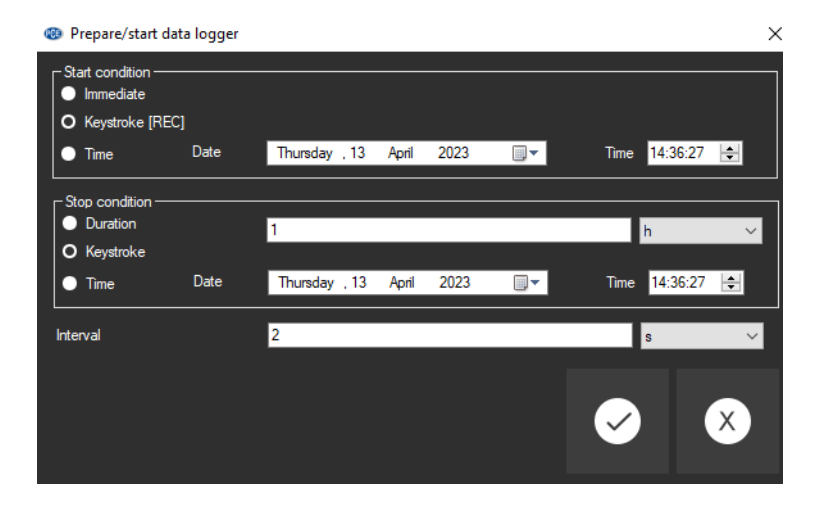

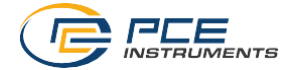

#### <span id="page-28-0"></span>**6.14 Stop data logger**

If you are working with a data logger, there are usually two ways to stop it.

The first possibility is clicking on the  $\frac{1}{40}$  icon in the main bar "Devices". When you click on this icon, the data logger is stopped and data recording is finished.

Alternatively, you can also stop the data logger directly via the meter.

#### <span id="page-28-1"></span>**6.15 Device settings**

To adjust the settings for your meter, click on the **interest on the device settings where you will** find the tabs "General", "Pipe", "Measuring options", "Temperature", "Units" and "Alerts". These correspond to the settings that you can also make directly on the device. Here you can, for example, change the units, adjust the measurement options or configure alerts.

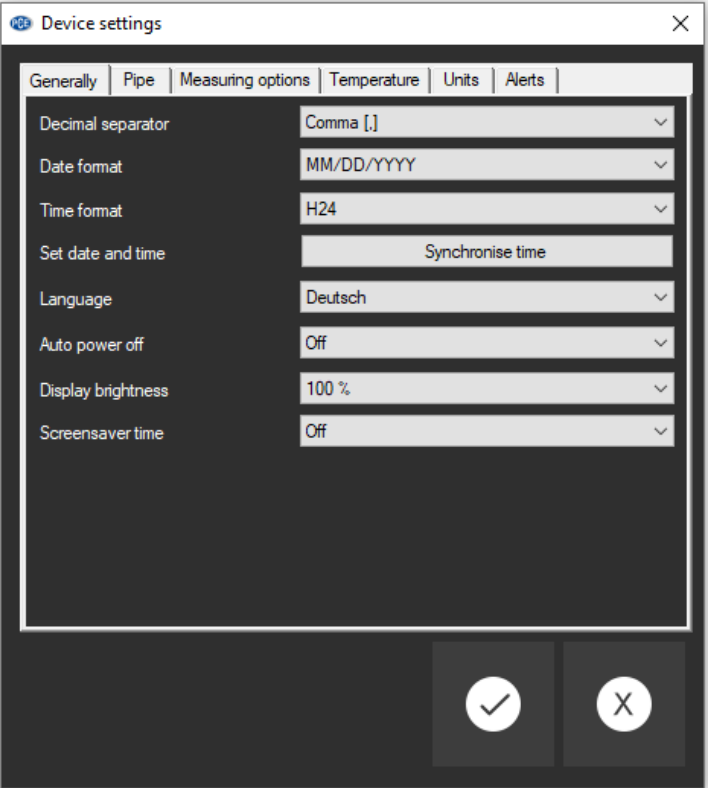

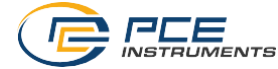

## **PCE Instruments contact information**

#### **Germany France Spain**

[www.pce-instruments.com/deutsch](http://www.pce-instruments.com/deutsch) [www.pce-instruments.com/french](http://www.pce-instruments.com/french) [www.pce-instruments.com/espanol](http://www.pce-instruments.com/espanol)

#### **United Kingdom Italy Turkey**

Trafford House Via Pesciatina 878 / B-Interno 6 Halkalı Merkez Mah. Chester Rd, Old Trafford 55010 Loc. Gragnano Pehlivan Sok. No.6/C Manchester M32 0RS Capannori (Lucca) 34303 Küçükçekmece - İstanbul United Kingdom **Italia** Italia **Italia** Türkiye Tel: +44 (0) 161 464902 0 Telefono: +39 0583 975 114 Tel: 0212 471 11 47 Fax: +44 (0) 161 464902 9 Fax: +39 0583 974 824 Faks: 0212 705 53 93 [info@pce-instruments.co.uk](mailto:info@pce-instruments.co.uk) [info@pce-italia.it](mailto:info@pce-italia.it) [info@pce-cihazlari.com.tr](mailto:info@pce-cihazlari.com.tr)

PCE Brookhuis B.V. **PCE Americas Inc.** PCE Americas Inc. **PCE Instruments Denmark ApS** Institutenweg 15 1201 Jupiter Park Drive, Suite 8 Birk Centerpark 40 7521 PH Enschede Jupiter / Palm Beach 7400 Herning Nederland 33458 FL Denmark Telefoon: +31 (0)53 737 01 92 USA USA Tel.: +45 70 30 53 08 [info@pcebenelux.nl](mailto:info@pcebenelux.nl) Tel: +1 (561) 320-9162 [kontakt@pce-instruments.com](mailto:kontakt@pce-instruments.com) [www.pce-instruments.com/dutch](http://www.pce-instruments.com/dutch) Fax: +1 (561) 320-9176

PCE Deutschland GmbH PCE Instruments France EURL PCE Ibérica S.L. Im Langel 26 23, rue de Strasbourg Calle Mayor, 53 67250 Soultz-Sous-Forets 02500 Tobarra (Albacete) Deutschland France España Tel.: +49 (0) 2903 976 99 0 Téléphone: +33 (0) 972 3537 17 Tel. : +34 967 543 548<br>Fax: +49 (0) 2903 976 99 29 Numéro de fax: +33 (0) 972 3537 18 Fax: +34 967 543 542 Fax: +49 (0) 2903 976 99 29 Numéro de fax: +33 (0) 972 3537 18 [info@pce-instruments.com](mailto:info@pce-instruments.com) [info@pce-france.fr](mailto:info@pce-france.fr) [info@pce-iberica.es](mailto:info@pce-iberica.es)

PCE Instruments UK Ltd PCE Italia s.r.l. PCE Teknik Cihazları Ltd.Şti. [www.pce-instruments.com/english](http://www.pce-instruments.com/english) [www.pce-instruments.com/italiano](http://www.pce-instruments.com/italiano) [www.pce-instruments.com/turkish](http://www.pce-instruments.com/turkish)

#### **The Netherlands United States of America Denmark**

[info@pce-americas.com](mailto:info@pce-americas.com) [www.pce-instruments.com/us](http://www.pce-instruments.com/us)

[www.pce-instruments.com/dansk](http://www.pce-instruments.com/dansk)

**User manuals in various languages (français, italiano, español, português, nederlands, türk, polski, русский, 中文) can be found by using our product search on: [www.pce-instruments.com](http://www.pce-instruments.com/)**

**Specifications are subject to change without notice.**